## **ПЛАВНИЙ ПЕРЕХІД З КОЛЬОРОВОГО В ЧОРНО-БІЛИЙ.**

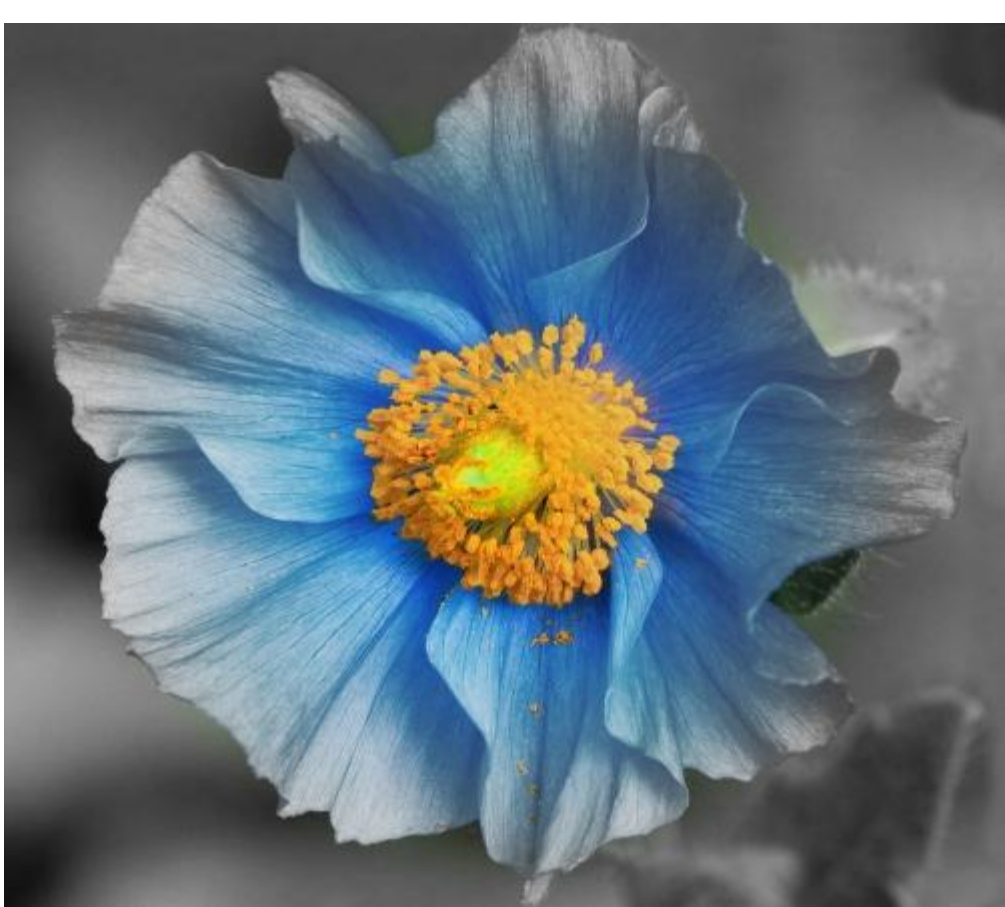

Відкрийте початкове зображення і дублюйте його шар (*Шари — Дублювати шар* або *Ctrl+Shift+D*). Для зручності перейменуйте новостворений шар в «Шар 1»:

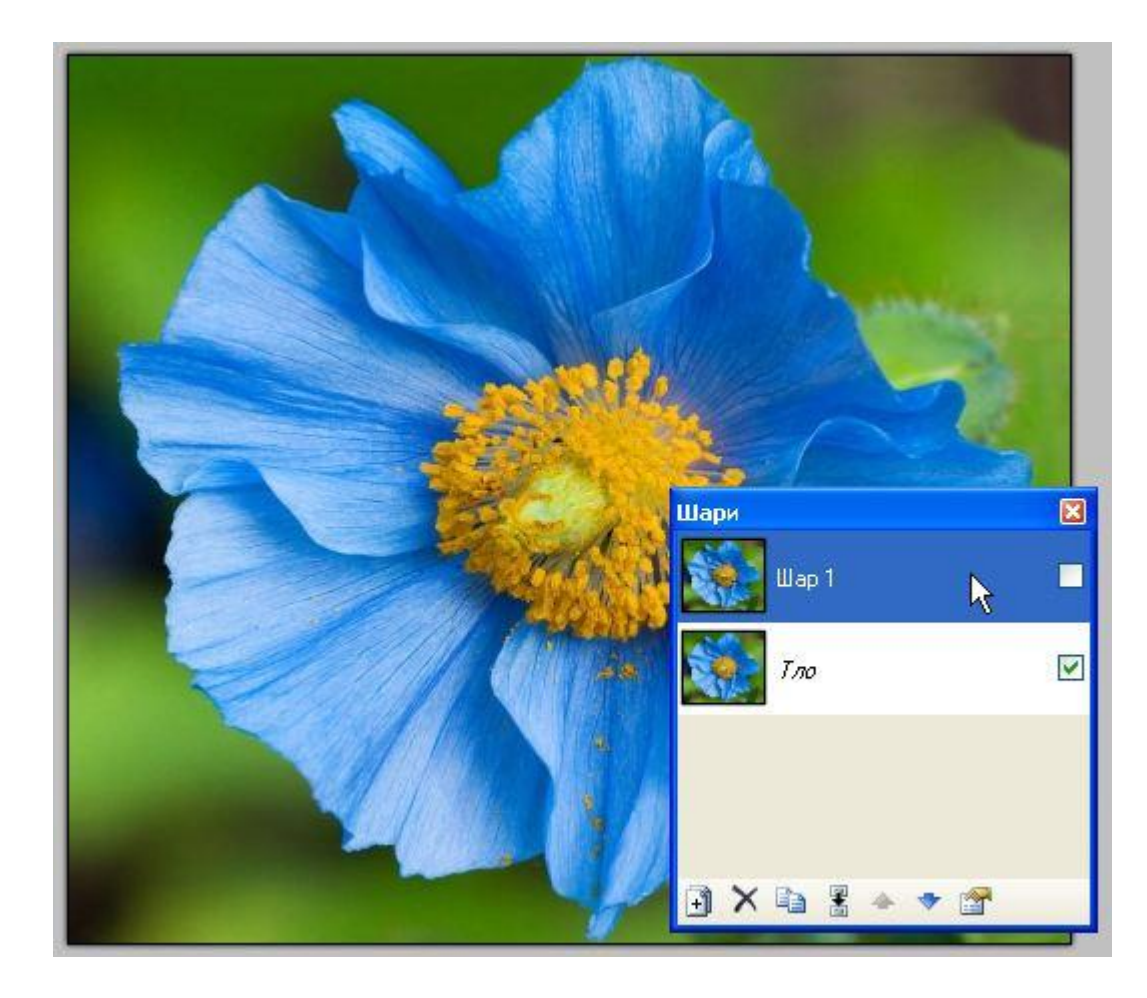

Виділіть у вікні шарів «Тло» і переведіть його в чорно-білий режим (*Регулювання — Відтінки чорного* або *Ctrl+Shift+G*):

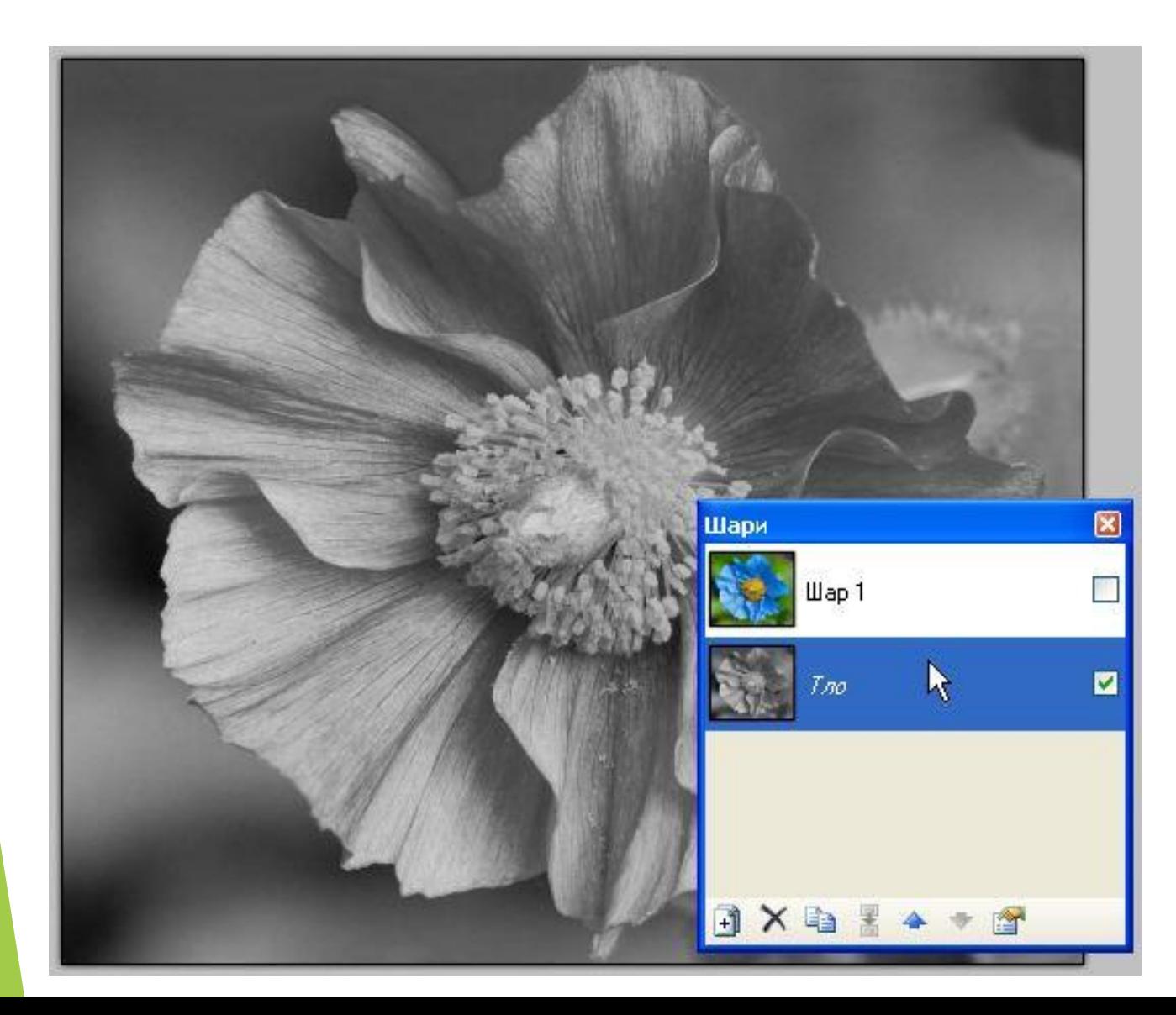

Виділіть у вікні шарів «Шар 1».

Для посилення кольору можна (але не обов'язково) трохи підвищити насиченість цього шару (*Регулювання — Відтінок/Насиченість…*або *Ctrl+Shift+U*):

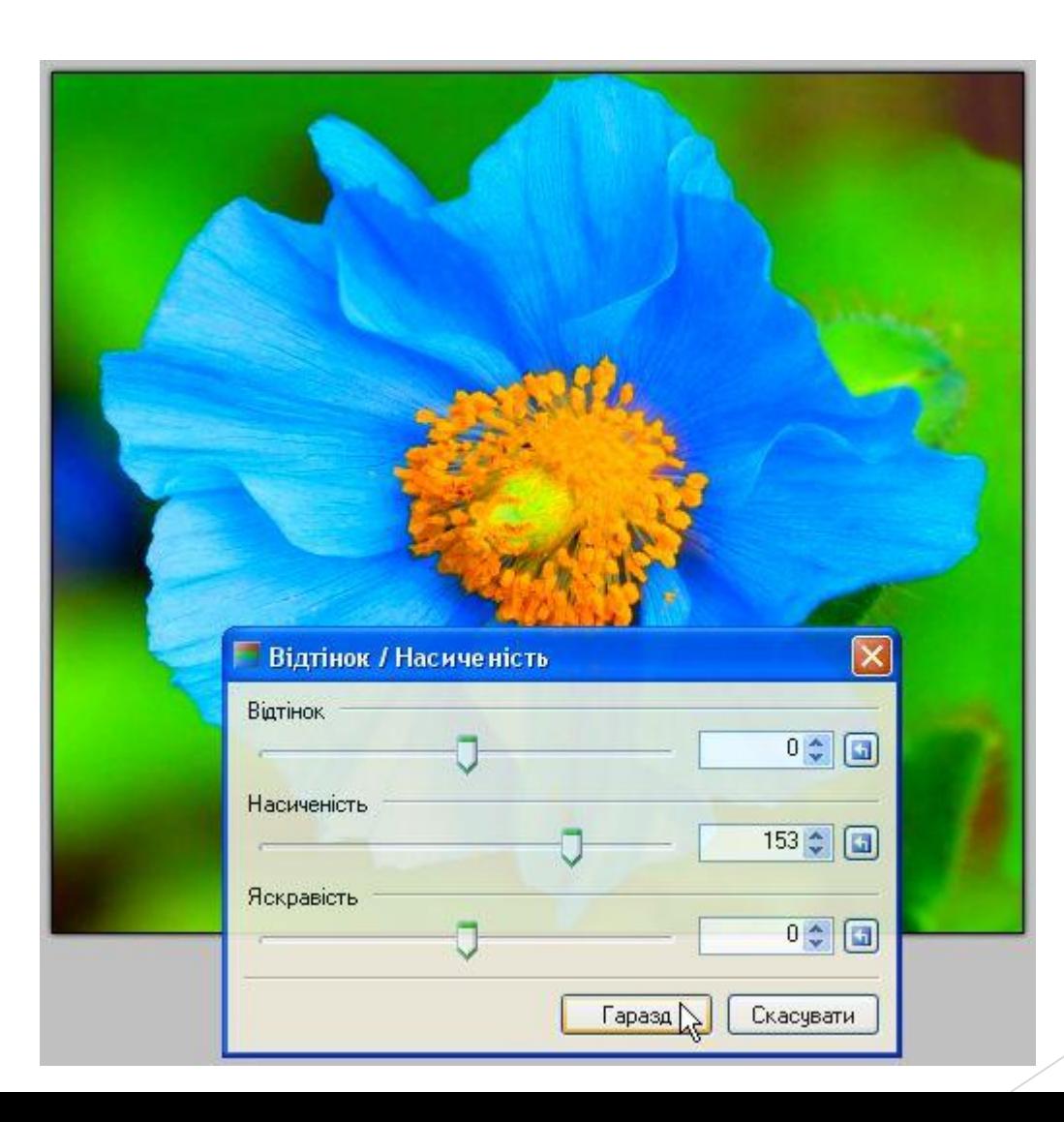

## Виберіть у вікні інструментів «Градієнт» (1) в режимі «Радіальний» (2)

 $\frac{P}{P}$  встановіть для нього «Прозорий» (3) тип змішування: l

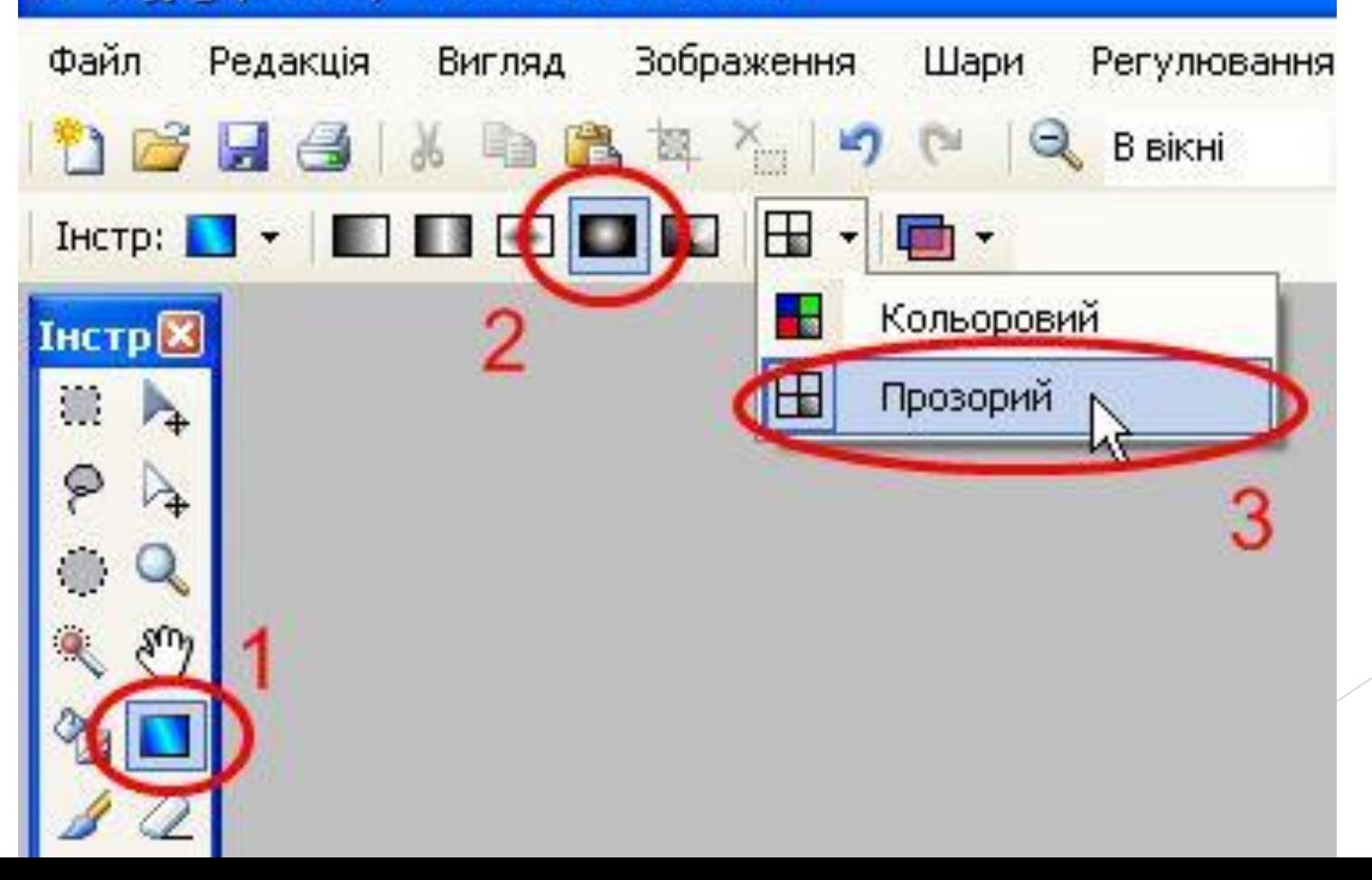

У вікні «Палітра» встановіть для основного і додаткового кольору «Альфапрозорість» на 0:

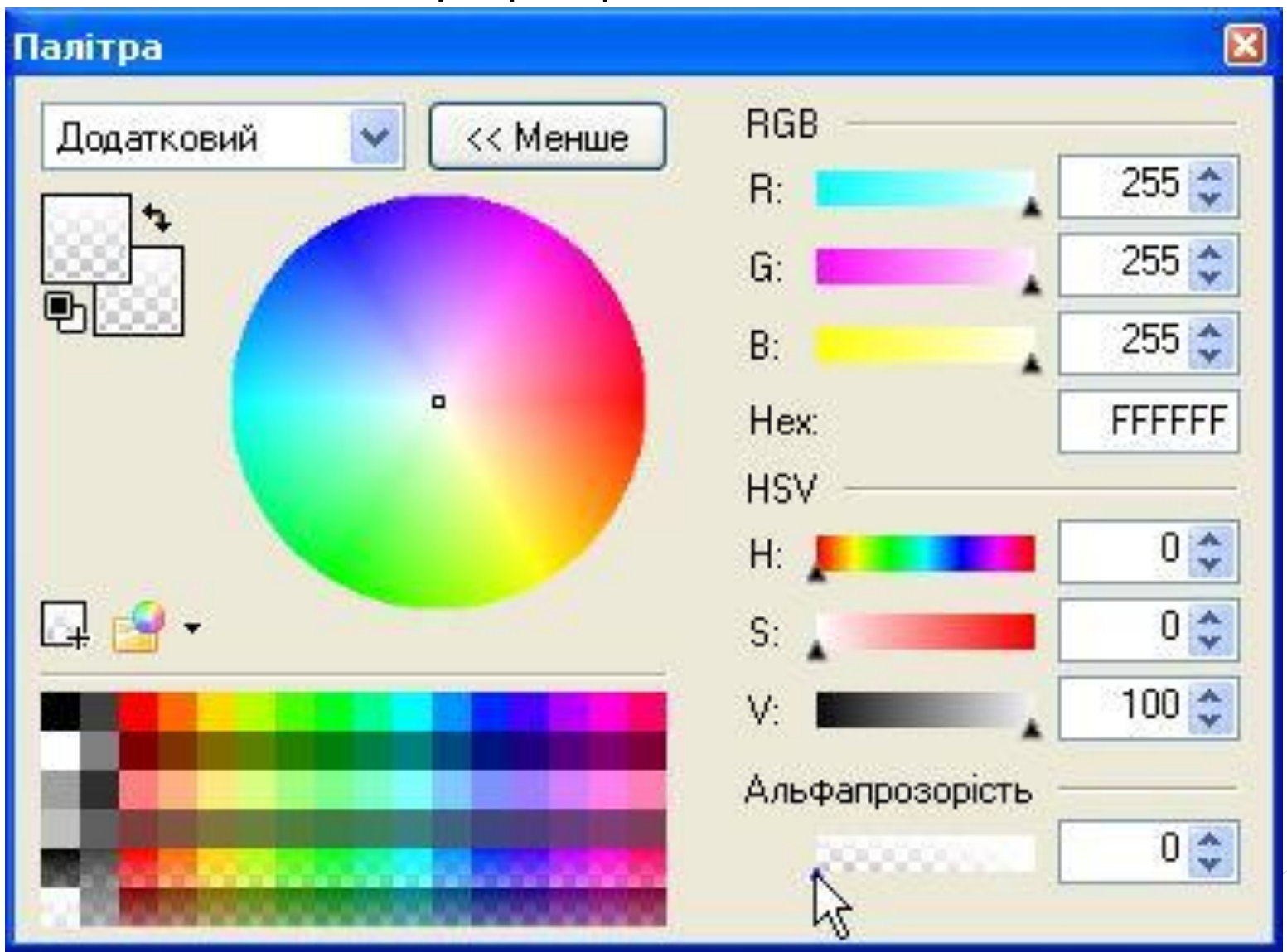

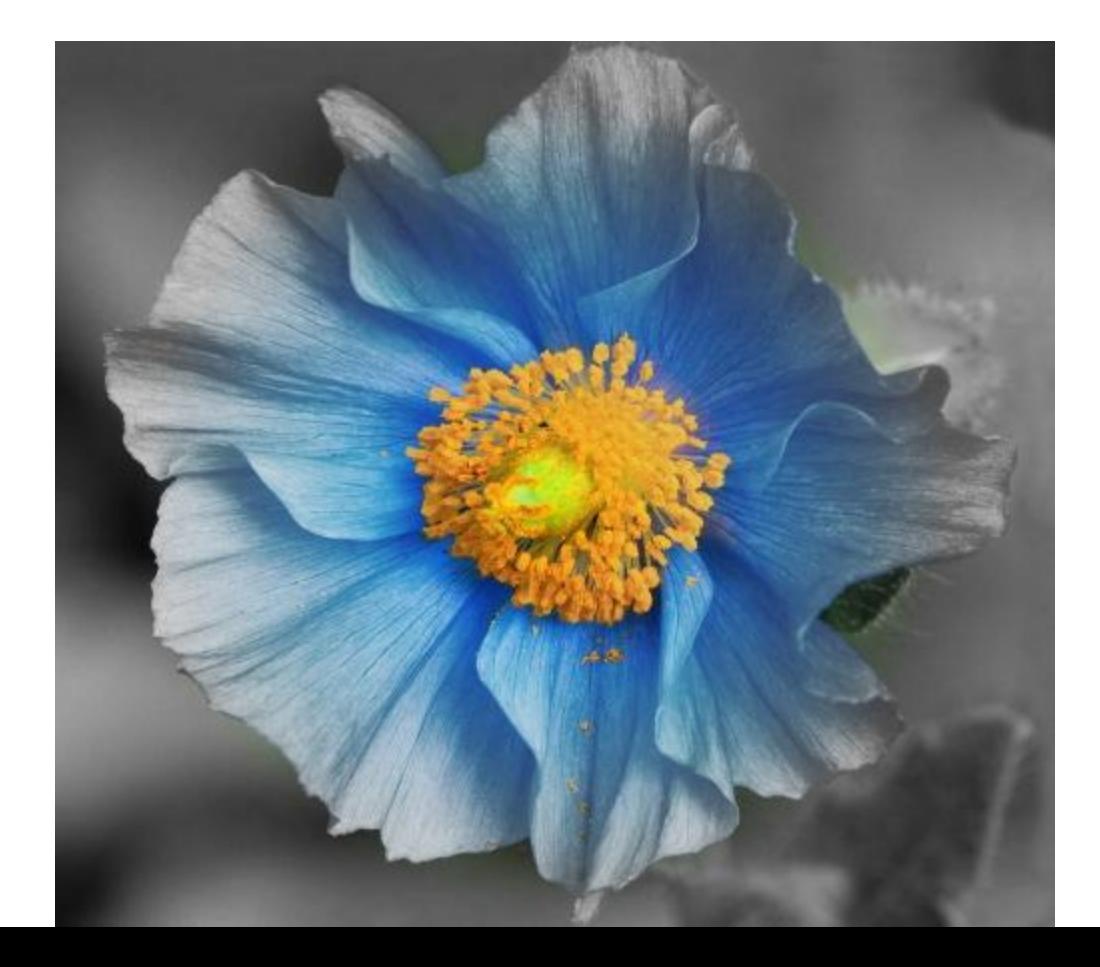

Використовуючи налаштований раніше інструмент «Градієнт» проведіть (з натиснутою ПРАВОЮ кнопкою мишки) лінію від центру квітки до її краю, щоб вийшло щось схоже на це:

Все. Наша квіточка готова. А ось і ще одна створена таким самим чином:

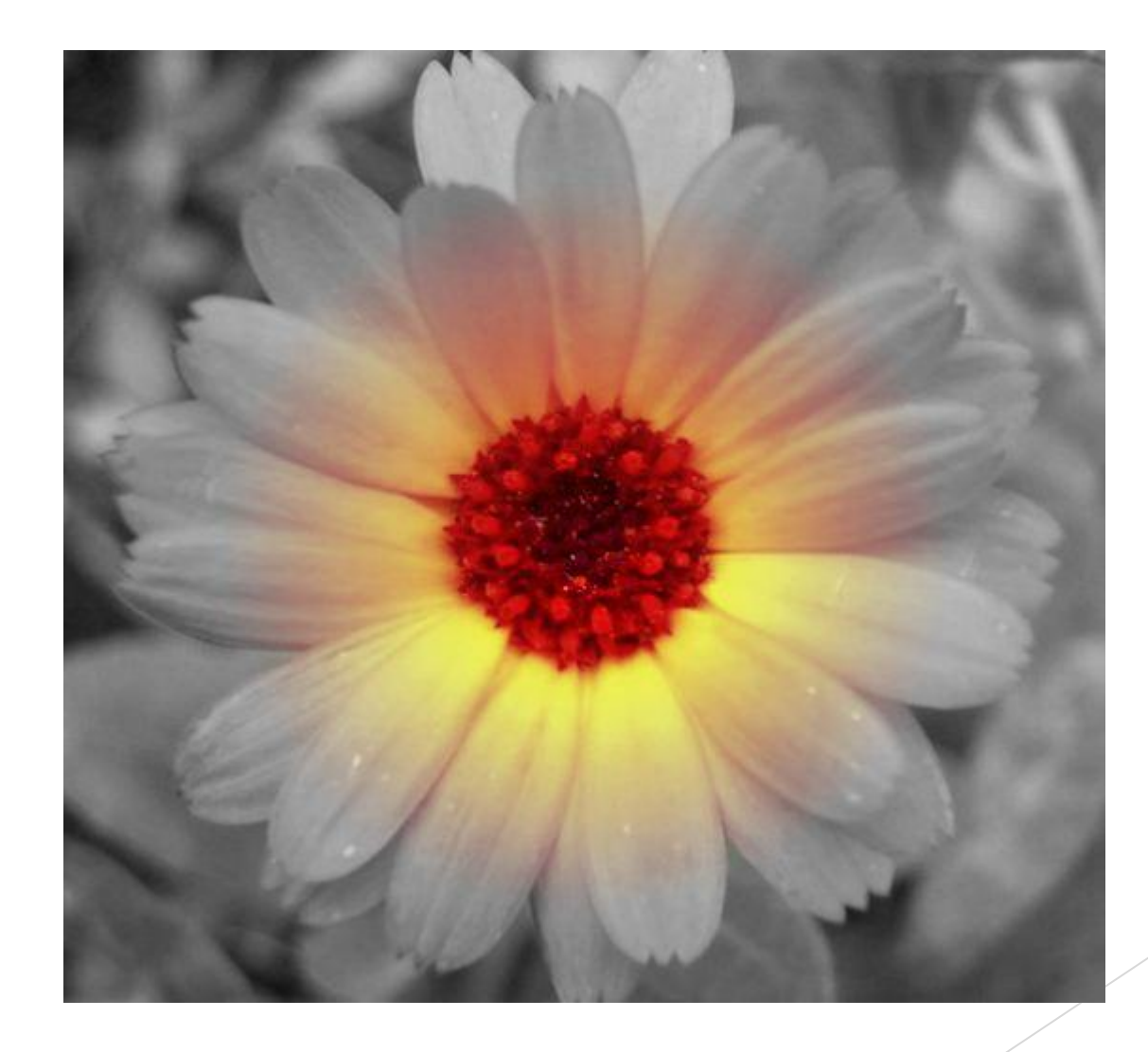